## How to scan slides on the Epson scanner For Mac

- 1. Begin by removing the white protective cover from the top of the cover by gently pulling on the handle. (Fig. 1)
- 2. Get a slide holder from the supply closet. (Fig. 2)
- 3. Load your slides into the holder. (Fig. 3)
- **4.** Place the slide holder on the scanner. Line up the pegs on the right side of the slide holder to fit in the holes on the right side of the scanner. (**Fig. 4**)
- After you close the scanner lid, double click on the Epson Scan 2 icon located on the task bar on the bottom of the screen. (Fig. 5)
- 6. Make sure the settings are the same as those shown in this tutorial. Then hit Preview. (Fig. 6)

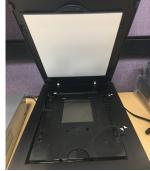

Figure 1

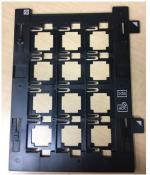

Figure 2

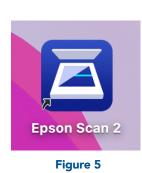

| Epson Scan 2                                          |                                       |
|-------------------------------------------------------|---------------------------------------|
| Scanne<br>Scan Setting                                | s: Not Selected                       |
| Mode<br>Main Setting                                  |                                       |
| Document                                              | Source: Transparency Unit             |
| Image Type: 24-bit Color 🕒                            |                                       |
| Resolution: 300 💌 dpi<br>Scanning Quality: Standard 🕞 |                                       |
|                                                       | Color Management<br>Thumbnail Options |
| Image Forma                                           | t: JPEG 🙂                             |
| File Nam                                              | e: img20220526_08473167.jpg 😌         |
| Folde                                                 | r: Pictures 💿                         |
| 😯 💠 Preview                                           | Scan                                  |
| Figure 6                                              |                                       |

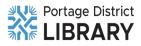

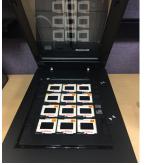

Figure 3

Figure 4

- 7. Your previewed pictures will show up as thumbnails. If you are happy with how they look, hit Scan. (Fig. 7)
- **8.** Your scanned images will appear in the Work in Progress folder on the Desktop. (Fig. 8)

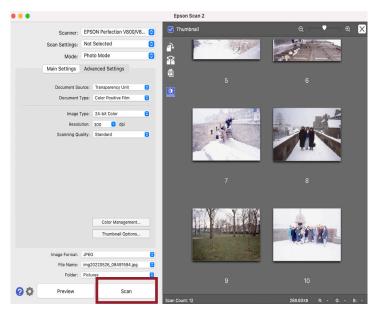

Figure 7

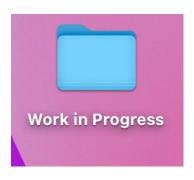

Figure 8

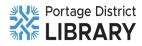